# Установка и настройка оборудования для мобильного интернета

## Рекомендации

Перед началом монтажа антенны необходимо правильно выбрать место установки антенны. Антенна должна быть установлена в месте, где есть прямая видимость базовой станции мобильного оператора.

#### Место установки должно удовлетворять следующим требованиям:

 на пути от антенны к базовой станции не должно быть никаких близко стоящих высоких препятствий (например: крыши зданий, какие-либо строения, деревья и т.п.), так как это мешает распространению сигнала. Во избежание этого необходимо устанавливать антенну как можно выше.

 нахождение металлических и прочих предметов ближе 1-1,5 метра от антенны могут вызвать отражение радиоволн и повлиять на качество связи;

 расстояние от места установки антенны до точки нахождения вашего модема/роутера должно быть как можно короче, так как применение длинного соединительного кабеля может привести к потерям сигнала и ухудшению связи. Если у Вас оказался излишек кабеля, то лучше использовать его на поднятие антенны как можно выше над землей или обрезать излишки.

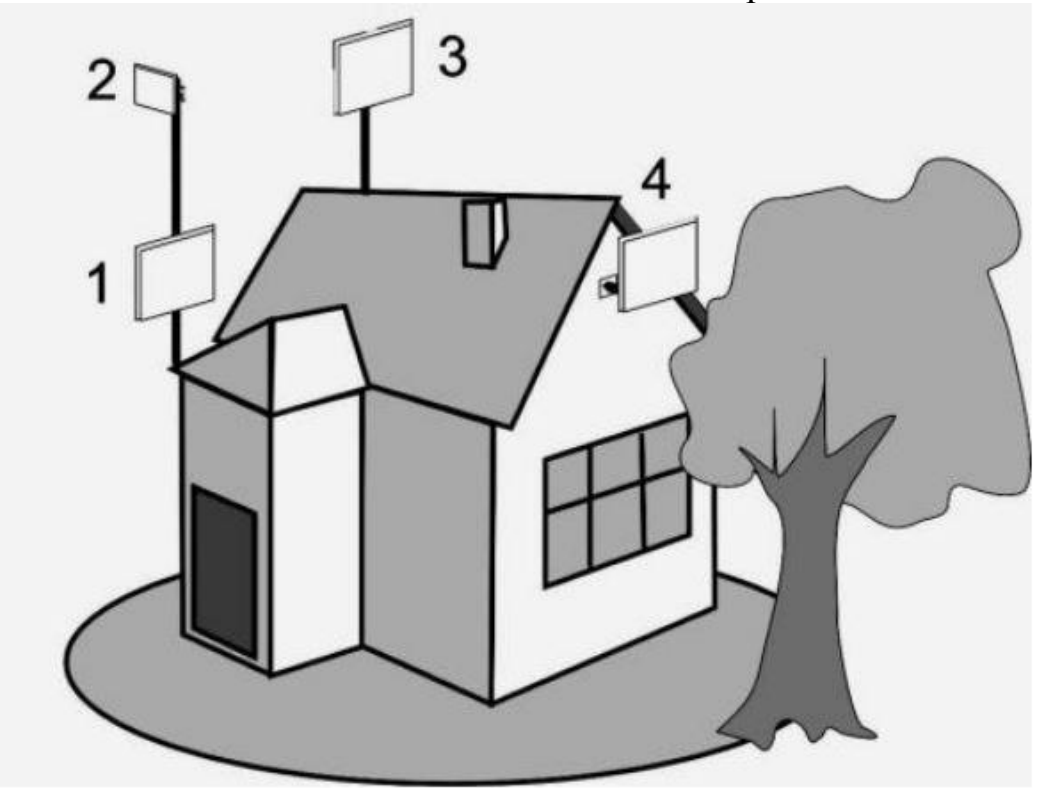

Рисунок 1: варианты установки антенн на доме

Где 2,3 – правильная установка (нет близко расположенных препятствий), а 1 и 4 – неправильная (здесь естественные препятствия - крыша и дерево мешают распространению сигнала).

## Установка антенны

#### Первый шаг: сборка антенны и установка на мачту

Данная антенна состоит из сетчатого отражателя (1), 30 см штанги с облучателем (2) и крепления для установки на мачту (3).

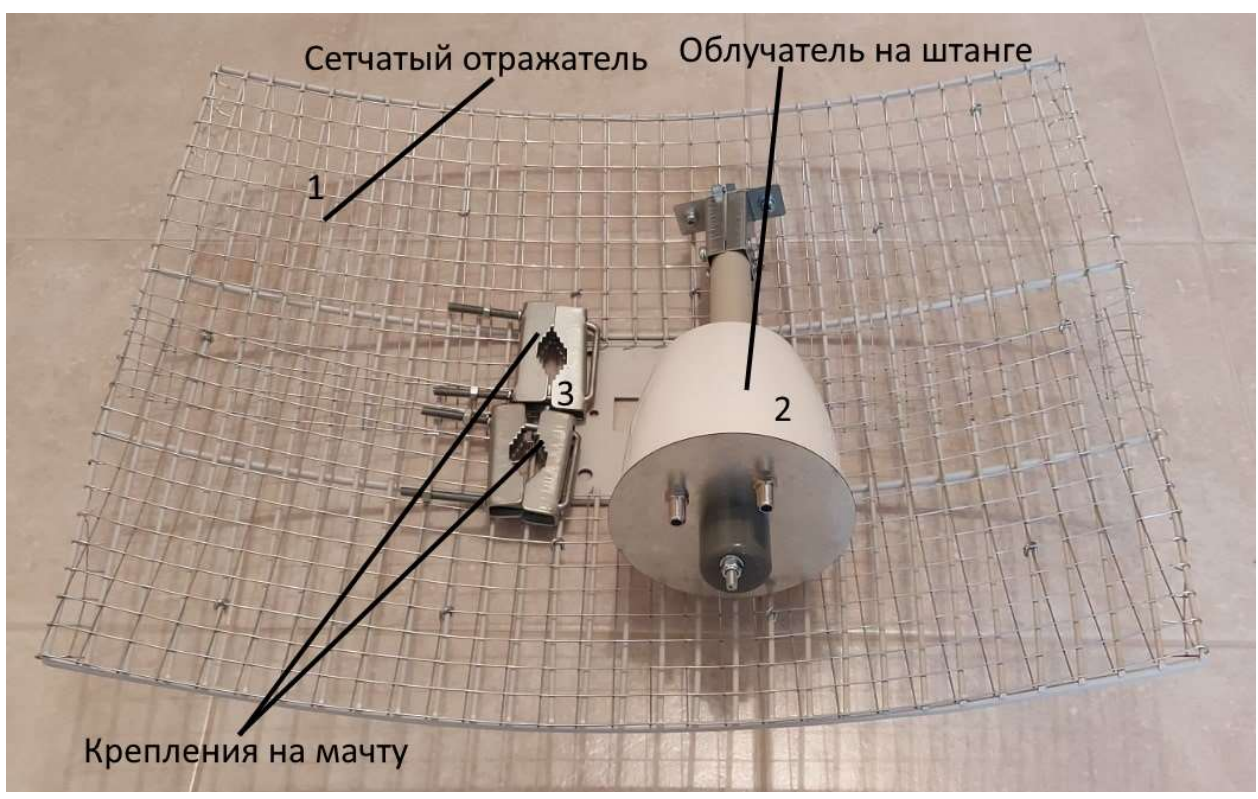

Рисунок 2: комплектация антенны

### Для сборки антенны необходимо:

- 1. штангу с облучателем (2) установить в центр отражателя (1) и закрепить двумя винтами;
- 2. подключить кабели к разъемам облучателя (соединения герметично заизолировать);
- 3. закрепить собранную конструкцию на мачте при помощи креплений (3) и поднять как можно выше (штанга с облучателем смотрит в направлении базовой станции).

Готовая конструкция выглядит так, как указано на рисунке 3.

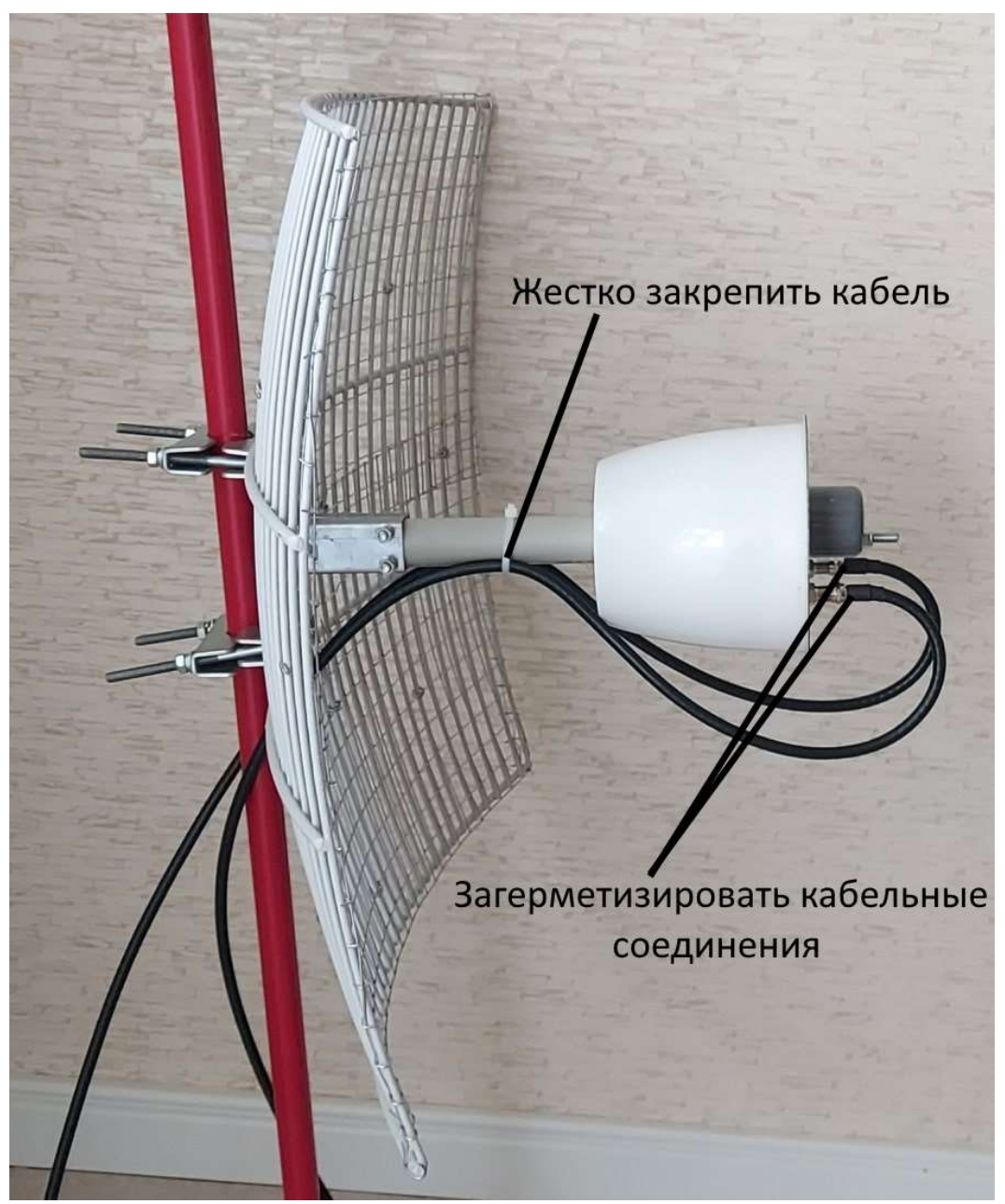

Рисунок 3: общий вид собранной антенны с подключенными кабелями

### Второй шаг: подключение антенны к модему/роутеру

Подключите нижние разъемы кабелей, идущих от антенны к модему или роутеру через антенные адаптеры (рис. 4).

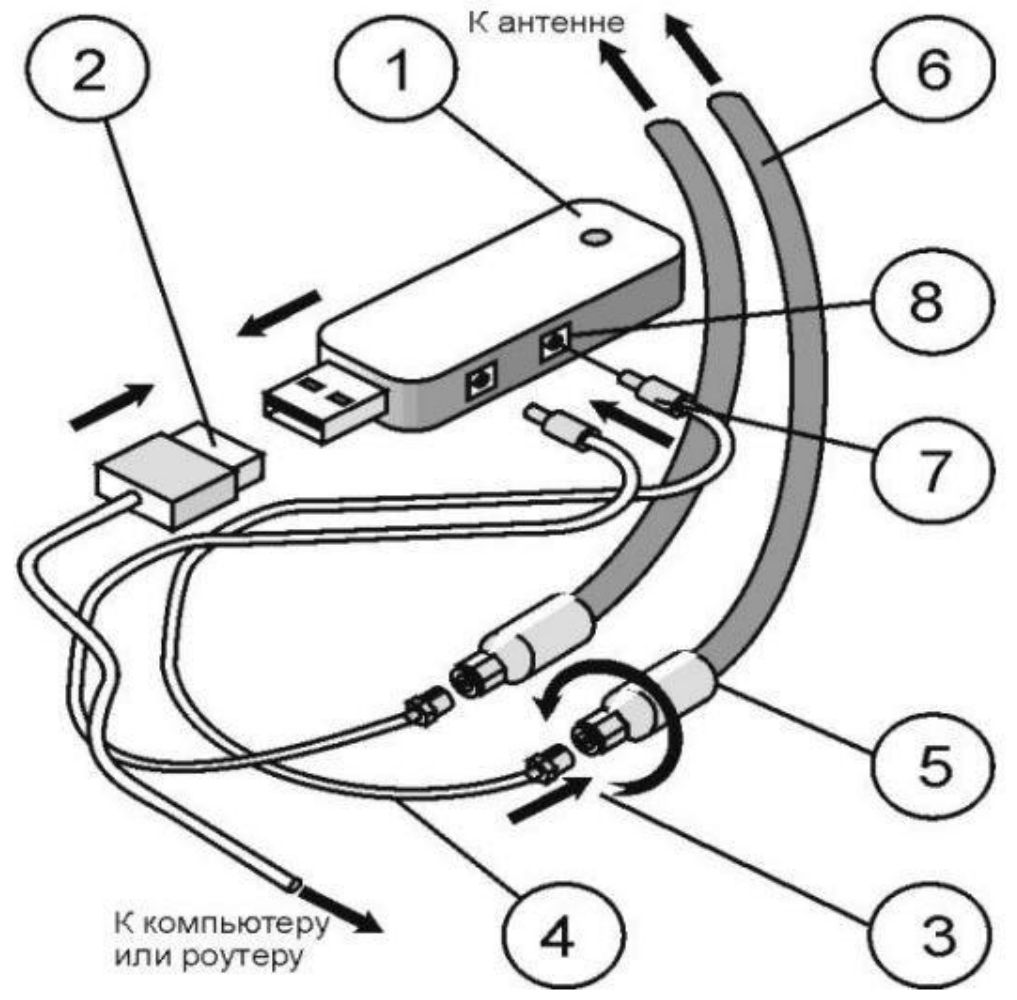

Рисунок 4: подключение антенны к модему/роутеру

Подключите нижний разъем (5) кабеля (6), идущего от антенны, к разъему (3) антенного адаптера (4). Разъем (7) антенного адаптера вставьте в антенное гнездо (8) модема/роутера (1). Подключите модем (1) к компьютеру через USB-удлинитель (2) – если вы используете USB модем. Аналогично подключите второй кабель снижения к модему/роутеру через второй адаптер.

## Третий шаг: настройка оборудования

1. Для доступа к интерфейсу модема/роутера наберите в адресной строке любого браузера ip-адрес, указанный на модеме/роутере, в большинстве случаев это 192.168.8.1 (для HUAWEI) или 192.168.1.1 (для других производителей)

Важно! Для настройки, устройство должно быть подключено к Вашему ПК. Если Вы используете USB модем, он должен быть включен в один из USB портов Вашего ПК!

При использовании 3G/4G Wi-Fi роутера, Ваш ПК должен быть подключен к Wi-Fi сети данного роутера.

2. В появившемся окне введите логин и пароль для входа (стандартный логин: admin, пароль: admin).

3. Перейдите в настройки, найдите раздел изменения стандартов связи и установите по умолчанию желаемый стандарт связи, например "Только 4G" или "Only LTE".

4. Перейдите в раздел меню: Настройки > Система > Информация об устройстве. Там Вы сможете увидеть параметры качества сигнала. Для LTE сети — это параметры RSRP, RSRQ и SINR.

| <b>Статистика</b><br><b>Главная</b><br>$\overline{?}$<br>哥 | SMS &<br>Контакты USSD   | <b>Настройки</b><br><b>SIM-меню</b> |
|------------------------------------------------------------|--------------------------|-------------------------------------|
| Коммутируемое соединение<br>O                              | Информация об устройстве |                                     |
| Безопасность<br>O.                                         |                          |                                     |
| $\circ$<br>Система                                         | Имя устройства:          | E3372                               |
| Информация об устройстве                                   | Серийный номер:          | G4PDW16113003084                    |
| DHCP<br>Резервирование и восстановление                    | IMEI:                    | 869907022558148                     |
| Сброс настроек                                             | IMSI:                    | 250110102023618                     |
| Перезагрузка                                               | ICCID:                   | 8971100001020236189F                |
|                                                            | Мой номер:               | <b>Неизвестно</b>                   |
|                                                            | Версия АО:               | CL2E3372HM                          |
|                                                            | Версия ПО:               | 22.200.03.00.1134                   |
|                                                            | Версия веб-интерфейса:   | 17.100.06.00.03-Mod1.4              |
|                                                            | IP-agpec WAN:            | 10.166.157.33                       |
|                                                            | DNS <sub>1</sub>         | 94.25.128.105                       |
|                                                            | <b>DNS 2:</b>            | 94.25.128.97                        |
|                                                            | RSSI:                    | $-67$ dBm                           |
|                                                            | RSRP:                    | $-92dBr$                            |
|                                                            | RSRQ:                    | $-9dB$                              |
|                                                            | SINR:                    | 13dB                                |
|                                                            | Cell ID:                 | BCB4D0C                             |
|                                                            | PCI:                     | 48                                  |

Рисунок 5: настройки сети для модема/роутера

5. Направьте антенну в сторону предполагаемой базовой станции и произведите ее настройку, производя вращение влево/вправо с шагом 5-15 градусов и каждый раз проверяйте уровень радиосигнала от базовой станции либо скорость передачи данных. Пытайтесь добиться наилучших показателей в соответствии с Таблицей 1 – для LTE сигнала или Таблицей 2 – для 3G сигнала.

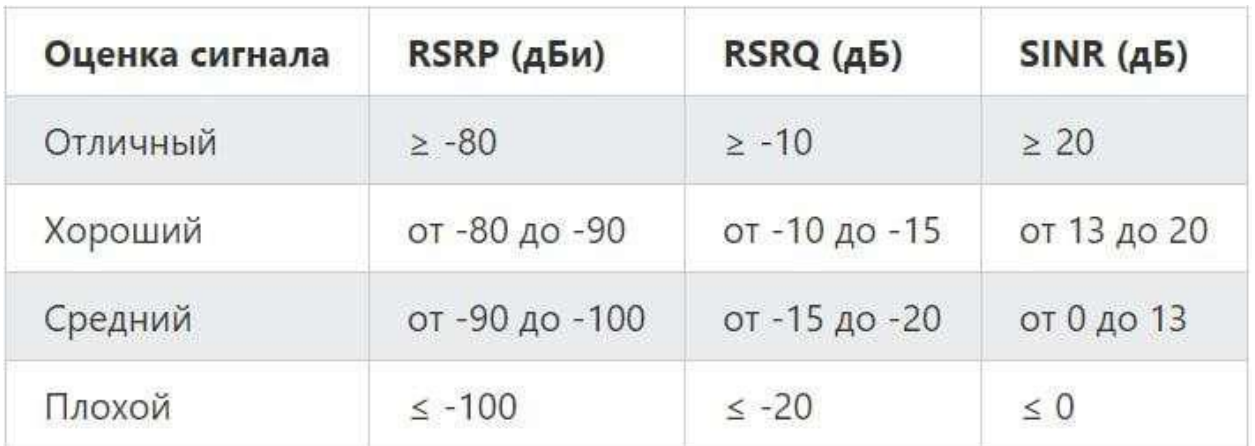

Таблица 1: показатели качества 4G (LTE) сигнала

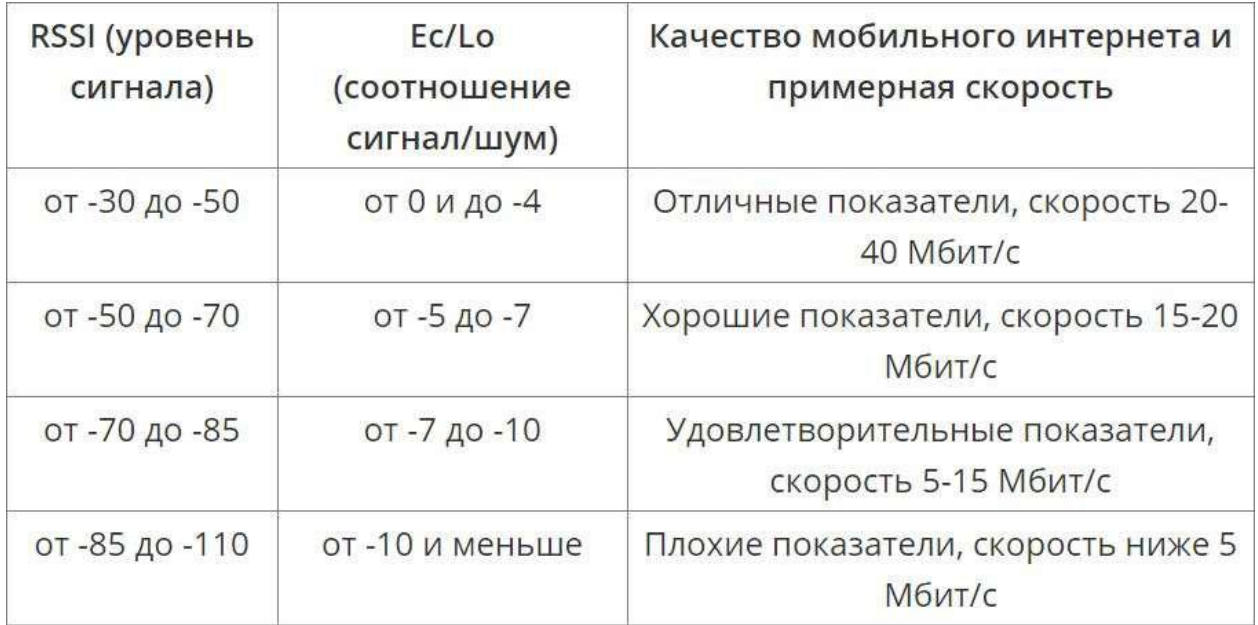

Таблица 2: показатели качества 3G сигнала

5. Получив оптимальные параметры сигнала, проверьте скорость интернет соединения используя сервис https://www.speedtest.net

6. Настройка завершена, можете пользоваться высокоскоростным мобильным интернетом. В конце рекомендуем разместить Ваш роутер в то место, где он дает оптимальную зону покрытия Wi-Fi.

7. Остались вопросы или не смогли разобраться в настройке, звоните в техническую поддержку по номеру (093) 030-09-98.

## Как определить ближайшую базовую станцию и ее детальную геолокацию?

В этом Вам поможет мобильное приложения Сотовые Вышки, Локатор (ищите в google play) - разработано для приблизительной оценки расположения GSM/WCDMA/LTE сотовых вышек на карте.

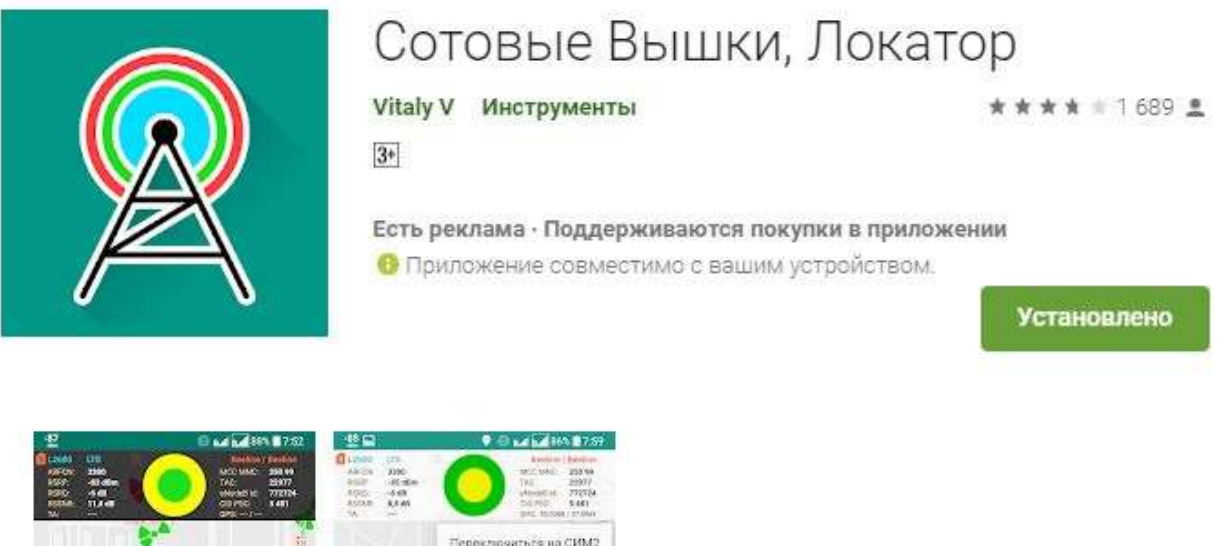

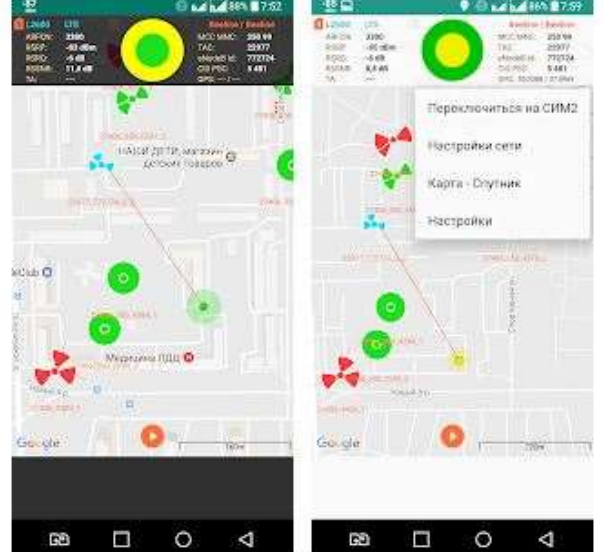

Для корректной работы приложения Вы должны находится в зоне действия сотовой Вышки мобильного оператора!